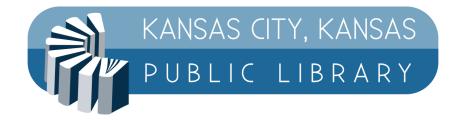

## Kansas City, Kansas Public Library MobilePrint Instructions

Submit your items to print from anywhere and then pay for the print once you get to the library. There are three ways to print: the printeron website, the mobile app, and by email.

#### **Printeron Website Instructions**

First, visit the site for the branch where you want to print. They are listed below:

printeron.net/kckpl/main

printeron.net/kckpl/schlagle

printeron.net/kckpl/south

printeron.net/kckpl/turner

printeron.net/kckpl/west

Once there, select either black and white or color, then enter your email address and upload your document to print. Then, hit the triangle button in the bottom right.

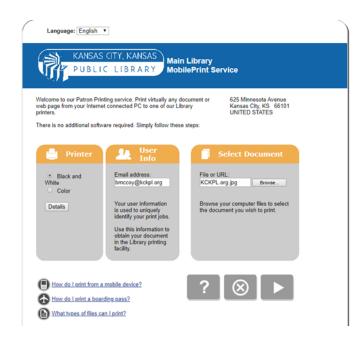

The program will count the number of pages you are printing and show you the cost per page. After that, you can click the image of the printer to submit it.

| KANSAS (ITY, KANS,<br>PUBLIC LIBRAR          | AS<br>Main Library<br>MobilePrint Service |
|----------------------------------------------|-------------------------------------------|
| Approve print job                            |                                           |
| Your print job has 1 pages.                  |                                           |
| Pricing information:                         |                                           |
| \$ 0.10 /Page                                |                                           |
| To approve this job, click the Print button. |                                           |
| EnvisionWare. Inc                            |                                           |
| TECHNOLOGY #F                                |                                           |
|                                              | ? K 🚨                                     |
|                                              | Terms   Privacy                           |

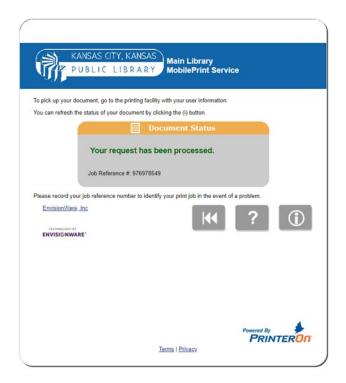

After you have submitted, you will get a confirmation with your reference number. You can then go to the library branch you selected to pay for document and pick it up.

#### **Mobile App Instructions**

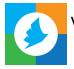

Visit the Apple or Google Play store to install the PrinterOn app.

Click on the button at the bottom of the screen to search for a KCKPL branch. You can search by location using a map or name. Make sure you select color or black and white depending on what you are printing. If you click on the "i" next to the name, it will show you information about the printer and location. It will also allow you to save it as a favorite printer.

| 03 ୟ ୟ ୕ ଓ ୡ ▼⊿।                   | App Store 🔐 🗢 10:06 AM                               |
|------------------------------------|------------------------------------------------------|
| Printers                           | ← Select Printer                                     |
| Q KCKPL <u>main</u>                | Q Kckpl turner                                       |
| Kansas City Kansas Public Librar 👔 | Kansas City Kansas Public Library<br>Black and White |
| Kansas City Kansas Public Librar 0 | Kansas City Kansas Public Library<br>Color           |
| 2 printers found                   | 2 printers found                                     |
|                                    |                                                      |
|                                    |                                                      |
|                                    |                                                      |
|                                    |                                                      |
|                                    |                                                      |
|                                    |                                                      |
| ★№♀SavedLocationAuthorizedSearch   |                                                      |
| ◀ () ■                             | Saved Authorized Network Location                    |

Once you select the printer you want, it will give you an option to upload from your documents, photos, or email. After you've uploaded the document, you can click the image at the top right to adjust the print settings. Click print, enter your email, and go to the library to pick up your document.

**Note:** For printing at Schlagle, you will receive an email with a privacy release code that you will need to pick up your print job.

### **Email Instructions**

Send an email to the email address of the printer.

| MAIN LIBRARY                |                              |
|-----------------------------|------------------------------|
| Black and White Printer:    | mainbw@printspots.com        |
| Color Printer:              | maincolor@printspots.com     |
|                             |                              |
| MR. AND MRS. F. L. SCHLAGLE | LIBRARY                      |
| Black and White Printer:    | schlaglebw@printspots.com    |
| Color Printer:              | schlaglecolor@printspots.com |
|                             |                              |
| SOUTH BRANCH LIBRARY        |                              |
| Black and White Printer:    | southbw@printspots.com       |
| Color Printer:              | southcolor@printspots.com    |
|                             |                              |
| TURNER COMMUNITY LIBRAR     | Y                            |
| Black and White Printer:    | turnerbw@printspots.com      |
| Color Printer:              | turnercolor@printspots.com   |
|                             |                              |
| WEST WYANDOTTE LIBRARY      |                              |
| Black and White Printer:    | westbw@printspots.com        |

| Black and White Printer: | westbw@printspots.com    |
|--------------------------|--------------------------|
| Color Printer:           | westcolor@printspots.com |

# Types of Files That Can Be Printed

| Microsoft Word        | PDF  |
|-----------------------|------|
| Microsoft Excel       | XPS  |
| Microsoft PowerPoint  | PNG  |
| Microsoft Visio       | BMP  |
| Writer 2.x and later  | JPEG |
| Calc 2.x and later    | HTML |
| Impress 2.x and later | GIF  |
| Draw 2.x and later    |      |

TIFF RTF ASCII Text Unicode Text ZIP